# 1. Topic

Installation and use of the "sipina.xla" (Sipina version 3.12) add-in for Excel 2007.

SIPINA is a Data Mining Software which implements various supervised learning paradigms. This is an old tool but it is still used because this is the only free tool which provides fully functional interactive decision tree capabilities.

This tutorial briefly describes the installation and the use of the add-in "sipina.xla" into Excel 2007. The approach is easily generalized to Excel 2010. A similar document exists for Tanagra¹. It seemed to me nevertheless necessary to clarify the procedure, especially because several users have made the request. Other tutorials exist for earlier versions of Excel (1997-2003)² and for Calc (Libre Office and Open Office)³. A new tutorial will come soon. It shows that the add-in performs finely also under Excel 2016.

## 2. Installation of Sipina

The first step is to install Sipina on our computer if it is not already made. The Sipina packages comprises tools for supervised learning (Sipina), for regression (<u>REGRESS</u>), and for association rule learning (<u>ARS</u>). The setup file can be downloaded from the Sipina website : <a href="http://eric.univ-lyon2.fr/~ricco/sipina.html">http://eric.univ-lyon2.fr/~ricco/sipina.html</a>

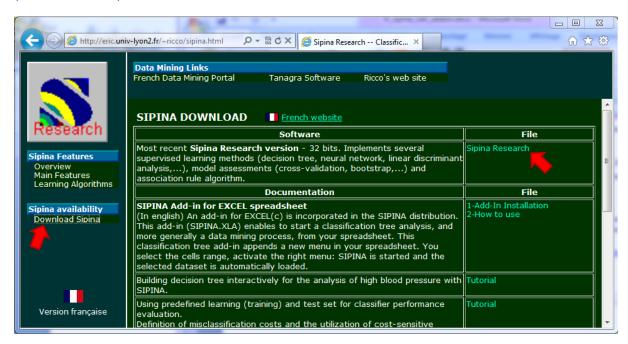

http://data-mining-tutorials.blogspot.fr/2010/08/tanagra-add-in-for-office-2007-and.html (august 2010)

12/06/2016 Page 1 sur 6

<sup>&</sup>lt;sup>2</sup> http://data-mining-tutorials.blogspot.fr/2010/08/sipina-add-in-for-excel.html (august 2010)

<sup>&</sup>lt;sup>3</sup> http://data-mining-tutorials.blogspot.fr/2012/03/sipina-add-on-for-oocalc.html (march 2012)

After we have downloaded the setup file, we start the installation. This is a standardized procedure. You can simply click NEXT throughout the process.

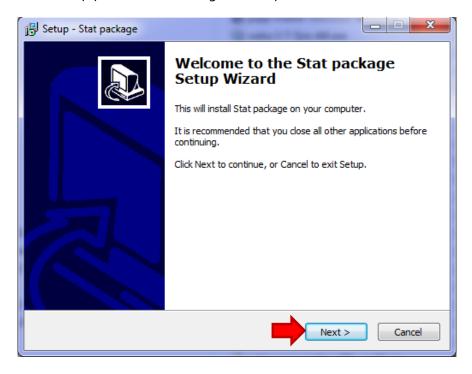

### 3. Installation of the add-in in Excel 2007

After we launch Excel, we click on the Office button (1), then we click on "Excel options" (2). The menus are in French into the screenshots, but I think you can easily perform the same process whatever the language of your version.

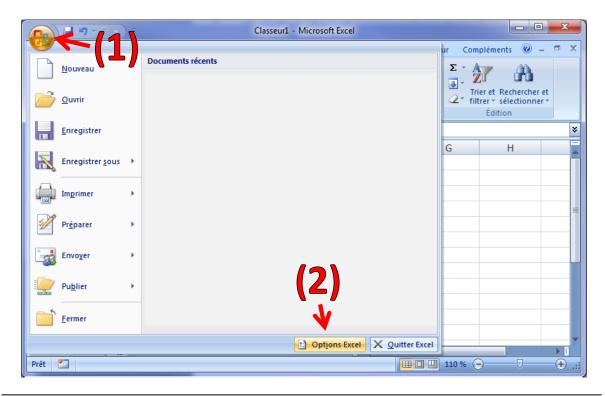

12/06/2016 Page 2 sur 6

Into the setting dialog, we select "add-ins" option (3), then we click on the "Go" button (4).

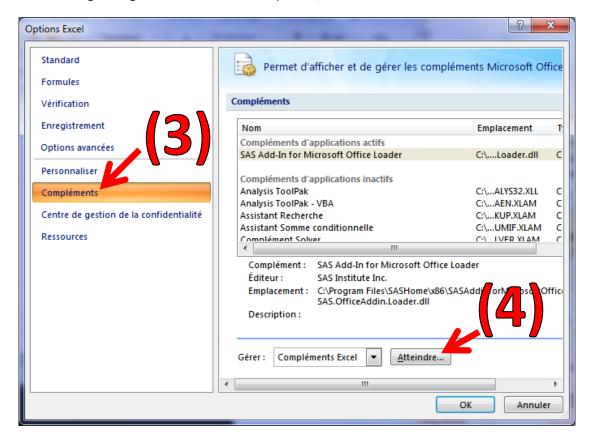

The list of available add-ins appears in the add-in dialog box. For a first installation, the checkbox Sipina is not visible. We click on the "browse" button in order to select the "sipina.xla" file from our computer.

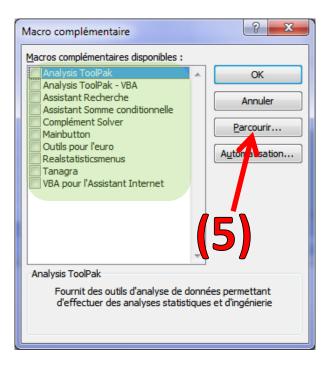

The add-in « Sipina.xla » (6) is accessible in the folder:

12/06/2016 Page 3 sur 6

- « c:\Program Files\StatPackage » for 32-bit Windows;
- « c:\Program Files (x86)\StatPackage » for 64-bit Windows (7).

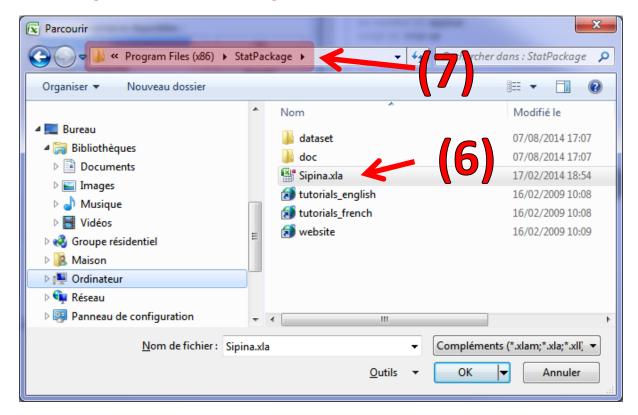

The add-in is installed, it is visible and activated in the add-in dialog box (8).

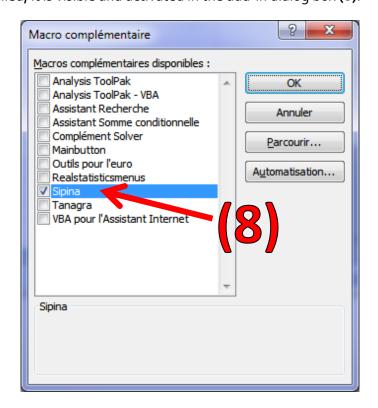

12/06/2016 Page 4 sur 6

We click on the OK button. The menu SIPINA (9) is now available in the "add-ins" tab (10). The three modules are visible: Sipina intended to decision tree learning; Association rule for association rule learning; and Regression for regression analysis.

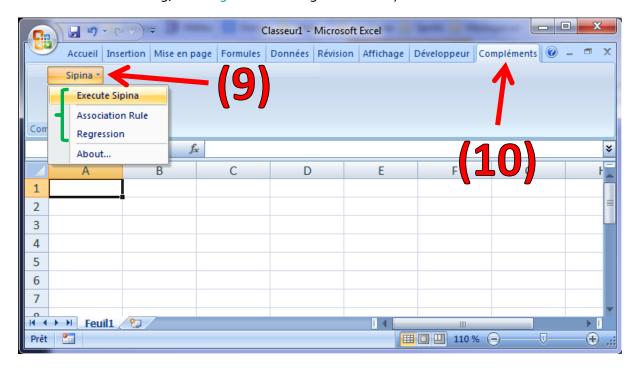

#### 4. Use of the add-in

The use of the add-in is described on many occasions in the tutorials about SIPINA. We go to the basics in this section.

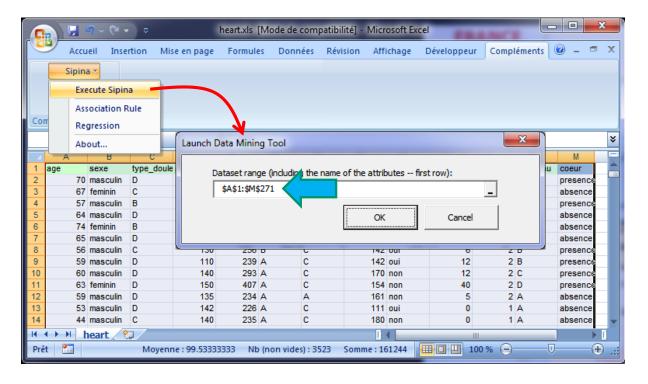

12/06/2016 Page 5 sur 6

We load the "heart.xls" data file. We select the data range and we click on the SIPINA / EXECUTE SIPINA menu. A dialog box allows to check the coordinates of the data range (\$A\$1:\$M\$271). The first row must correspond to the names of the variables.

Sipina is launched. The data are automatically loaded. We have 13 variables and 270 instances. We are ready for a new analysis.

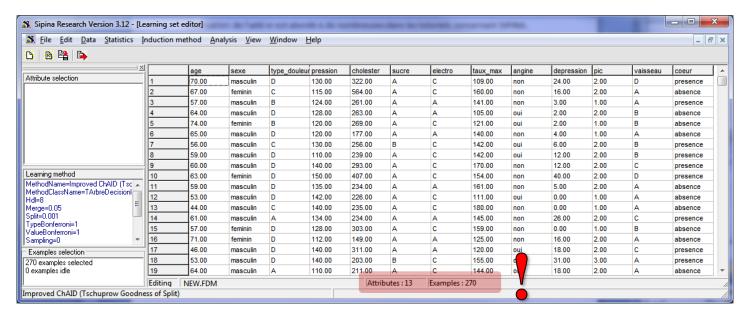

#### 5. Conclusion

In this tutorial, we propose a brief description of the installation and the use of the add-in "sipina.xla". For computer scientists, the source code is available in the Excel's Visual Basic Editor. The insiders will see that the program is relatively simple. I use the Windows clipboard to transfer data. The same principle is used for Tanagra software. This approach remains operational with LibreOffice or Open office Calc under Linux<sup>4</sup>.

12/06/2016 Page 6 sur 6

 $<sup>4 \ \</sup>underline{\text{http://data-mining-tutorials.blogspot.fr/2009/04/launching-tanagra-from-oocalc-under.html}} \ for \ Tanagra.$